#### Merit Scholarship Appeal Form Instructions **Scholarships** ЕШ

1. Go to my.FIU.edu and log in.

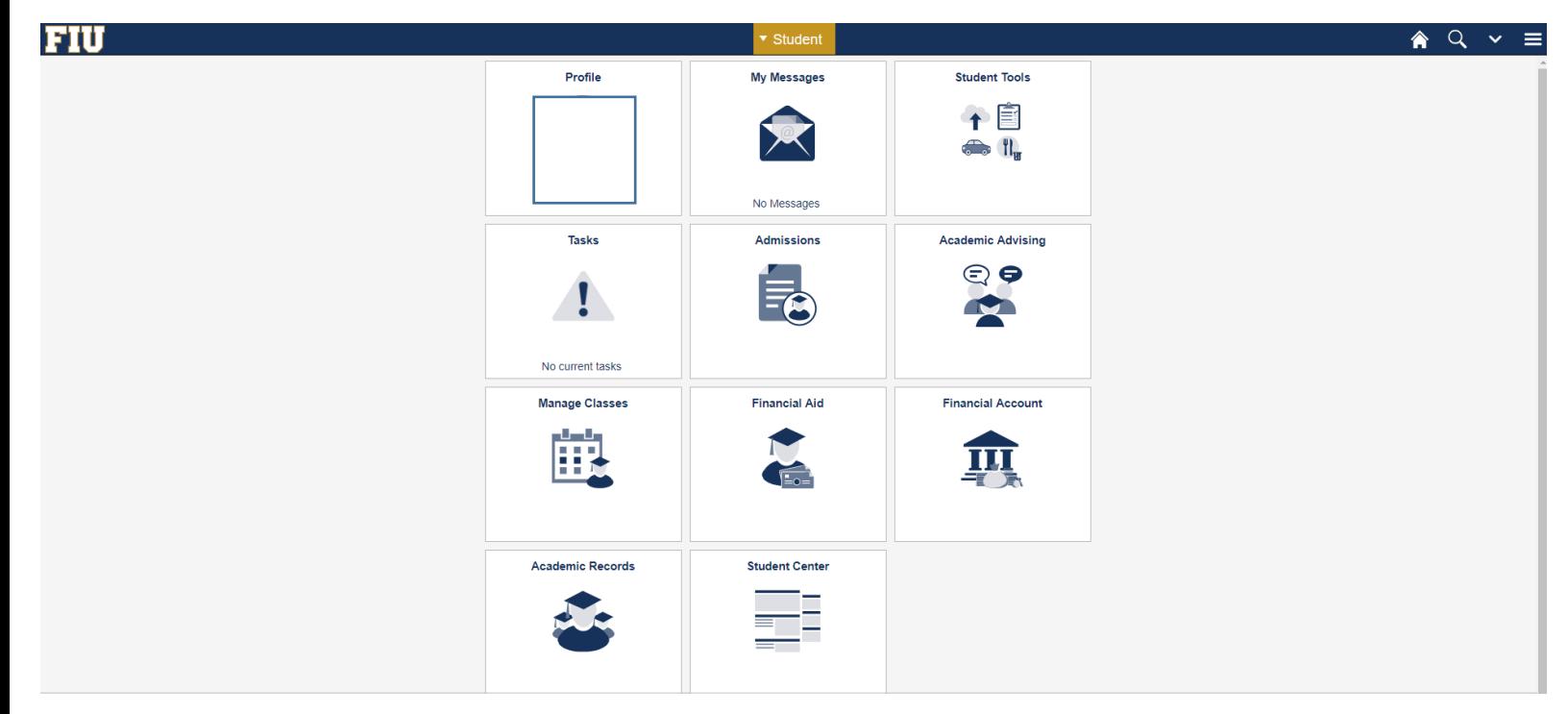

## 2. Click Student Tools.

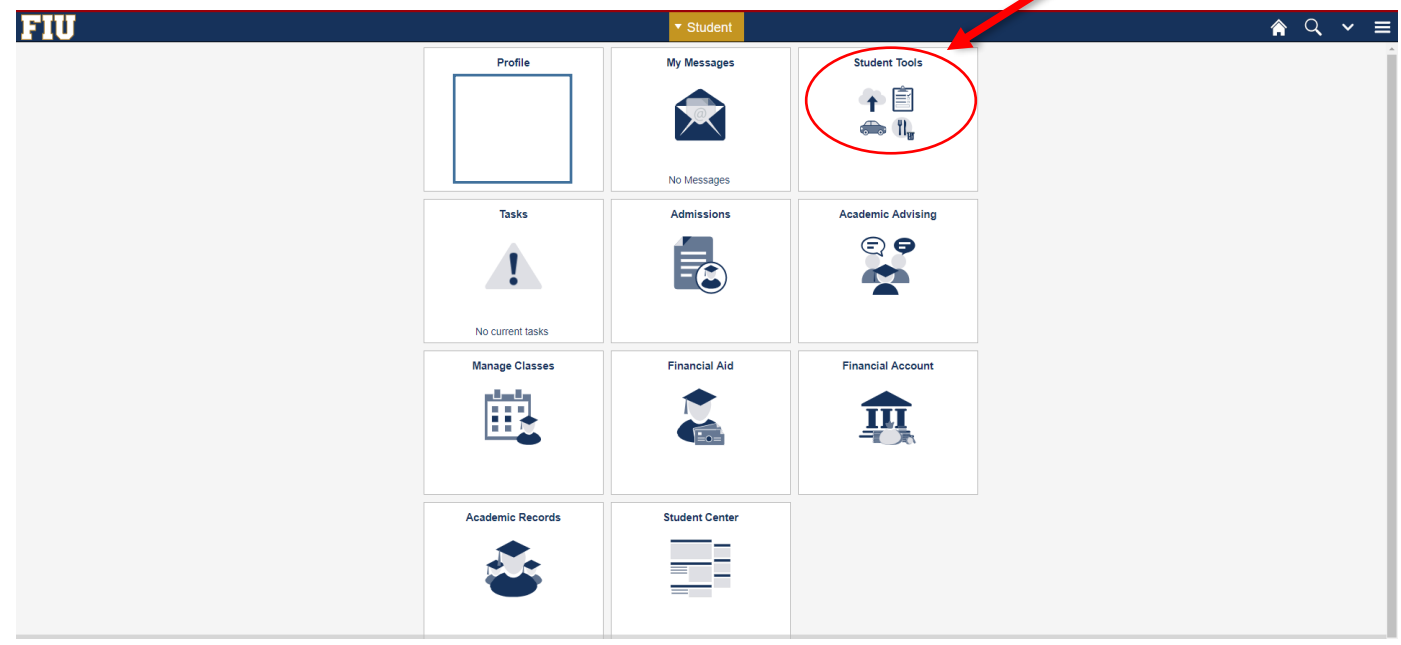

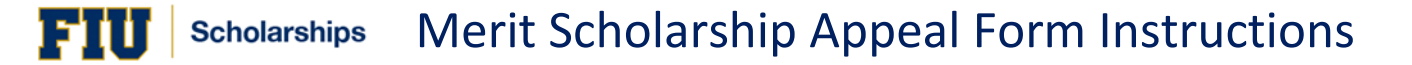

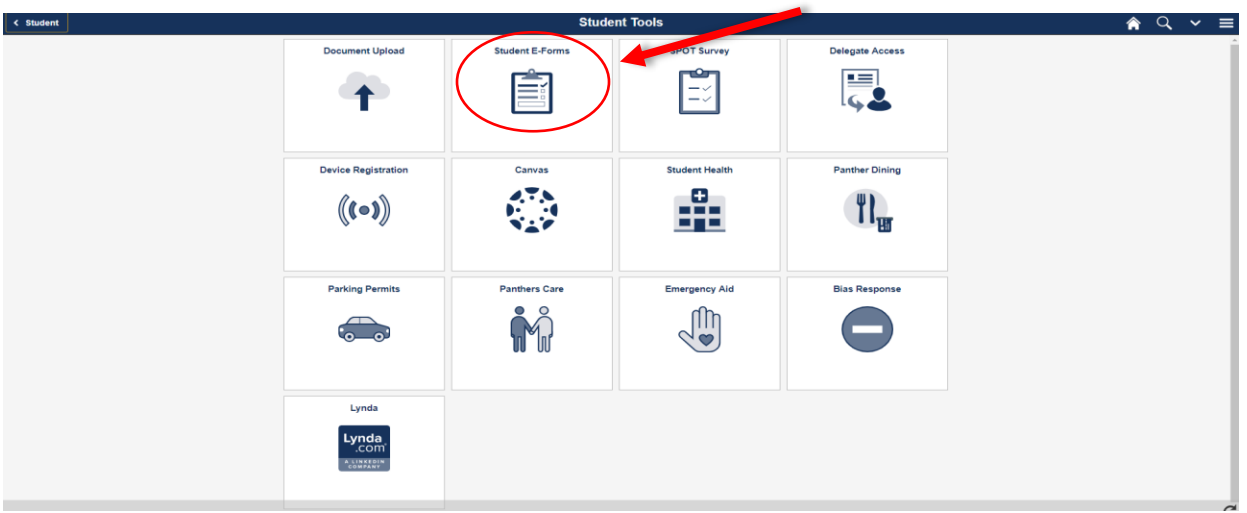

3. Go to **Student E- Forms**.

#### 4. Click Office of Scholarships.

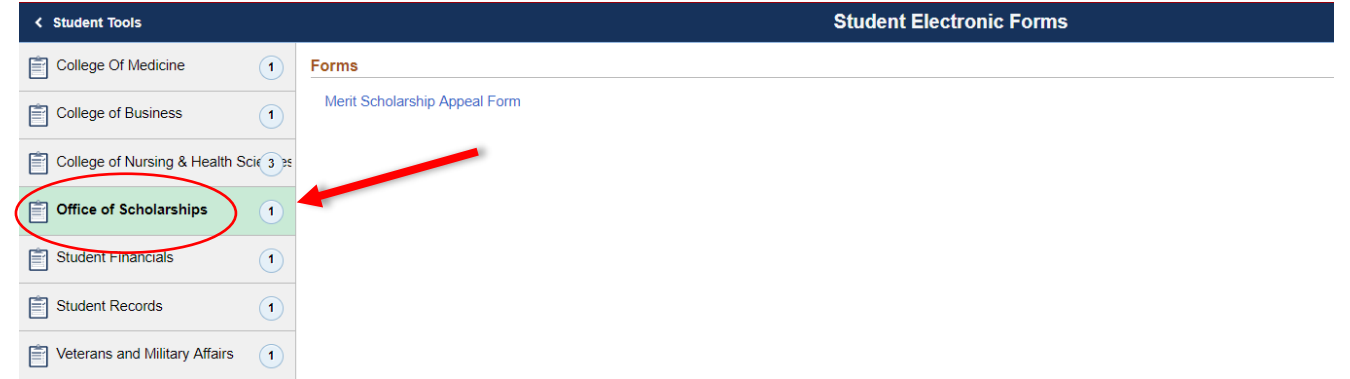

### 5. Click Merit Scholarship Appeal Form.

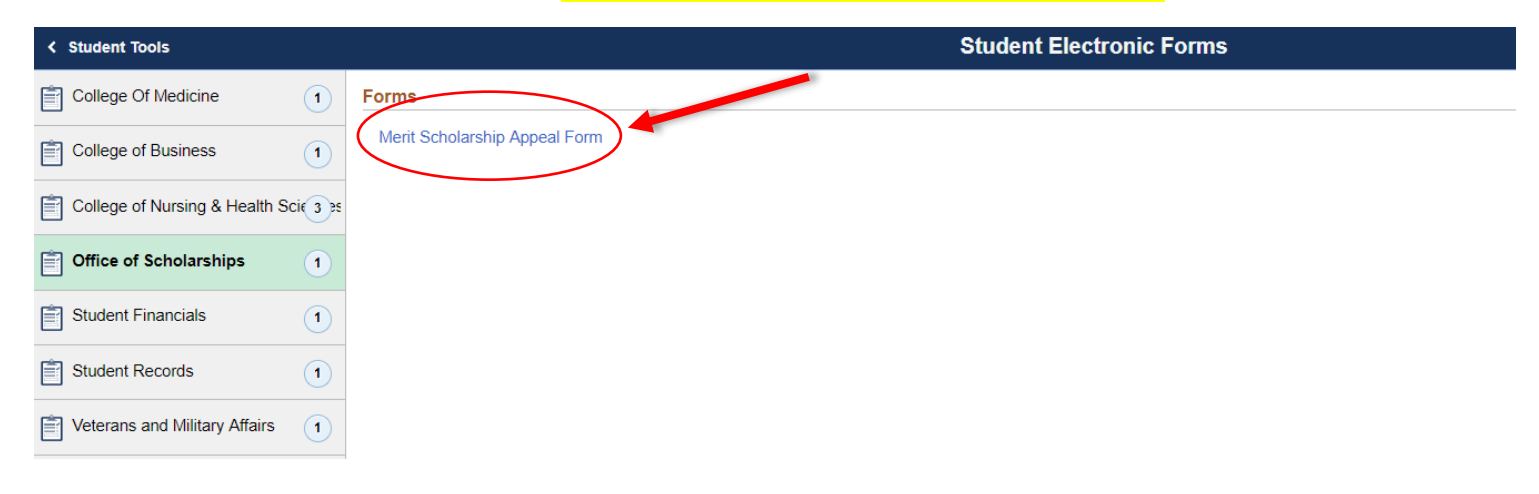

#### 6. Read the policy and *initial* in the three boxes under Section 1. After, *check* the box(es) that indicate the item you are appealing.

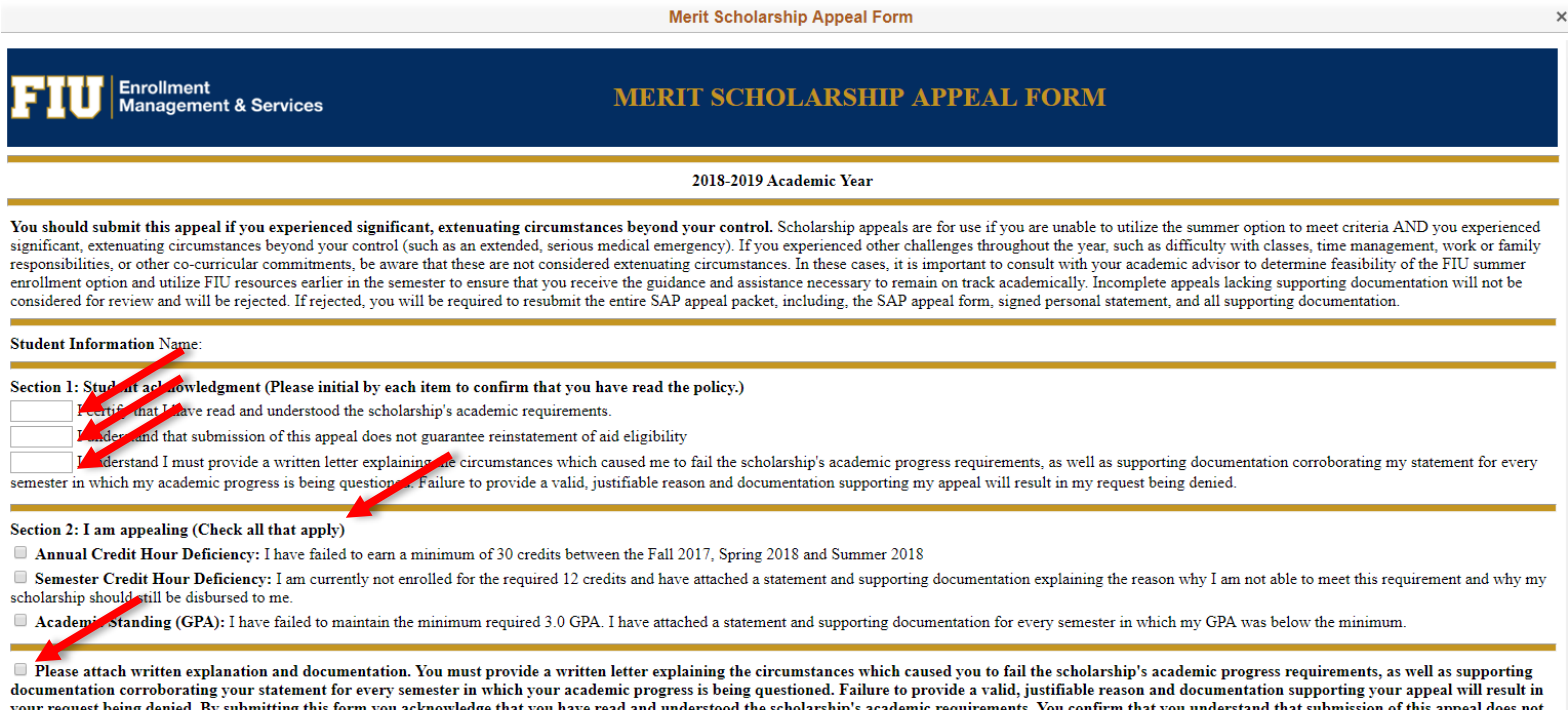

.<br>guarantee reinstatement of financial aid eligibility.

Florida International University -- Modesto A. Maidique Campus -- Office of scholarships -- PC 138 -- 305/348-0349

Reset **Attachments** 

### 7. Click Attachments and then Add to upload your supporting document(s).

#### Section 2: I am appealing (Check all that apply)

- Annual Credit Hour Deficiency: I have failed to earn a minimum of 30 credits between the Fall 2017, Spring 2018 and Summer 2018
- Semester Credit Hour Deficiency: I am currently not enrolled for the required 12 credits and have attached a statement and supporting documentation explaining the reason why I am not able to meet this requirement and why m scholarship should still be disbursed to me
- Academic Standing (GPA): I have failed to maintain the minimum required 3.0 GPA. I have attached a statement and supporting documentation for every semester in which my GPA was below the minimum.

Dease attach written explanation and documentation. You must provide a written letter explaining the circumstances which caused you to fail the scholarship's academic progress requirements, as well as supporting documentation corroborating your statement for every semester in which your academic progress is being questioned. Failure to provide a valid, justifiable reason and documentation supporting your appeal will result in your request being denied. By submitting this form you acknowledge that you have read and understood the scholarship's academic requirements. You confirm that you understand that submission of this appeal does not<br>guarante

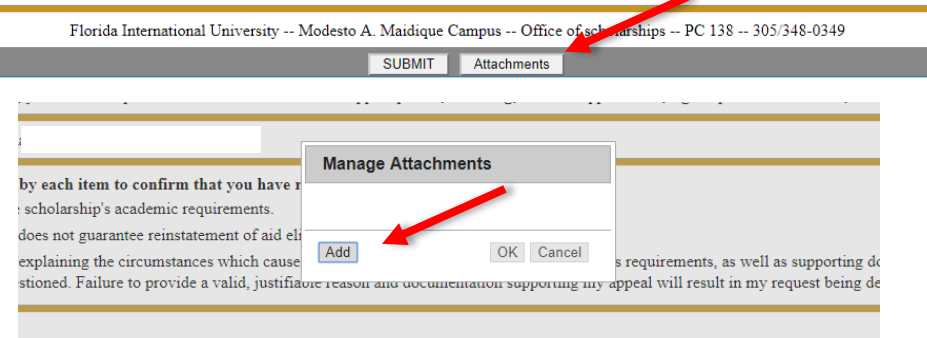

earn a minimum of 30 credits between the Fall 2017, Spring 2018 and Summer 2018

y not enrolled for the required 12 credits and have attached a statement and supporting documentation explaining the reason wh

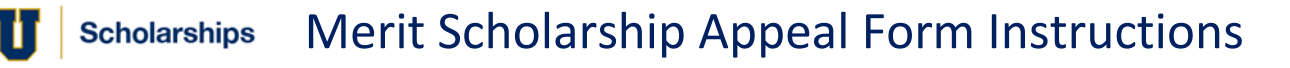

- Save As: Scholarship Appeal Form  $\checkmark$ Tags: Where: Desktop **Online Locations** File Format V Word Document (.docx) Common Formats Save Word 97-2004 Document (.doc) Word Template (.dotx) Word 97-2004 Template (.dot) Rich Text Format (.rtf) Plain Text (.txt) Web Page (.htm) Web Page, Filtered (.htm) **Export Forr** PDF OpenDocument Text (.odt) **Specialty Formats** Word Macro-Enabled Document (.docm) Word Macro-Enabled Template (.dotm) Word XML Document (.xml) Word 2003 XML Document (.xml) Single File Web Page (.mht)
- 8. Be sure to save your documents as PDF files.

9. After uploading your documents, the following popup will appear with your attachments. Click OK to add documents to the form.

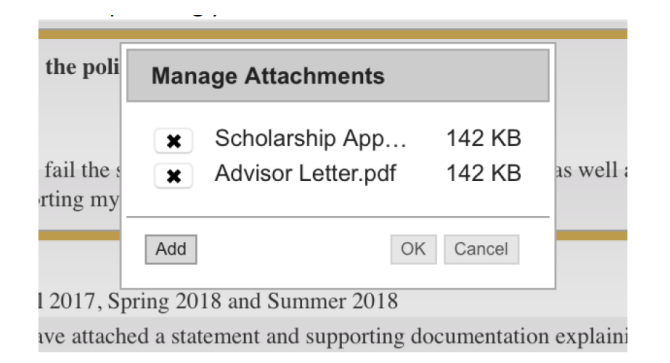

#### 10. When you have successfully uploaded all your documents, finish by clicking SUBMIT.

Florida International University -- Modesto A. Maidique Campus -- Office of scholarships -- PC 138 -- 305/348-0349

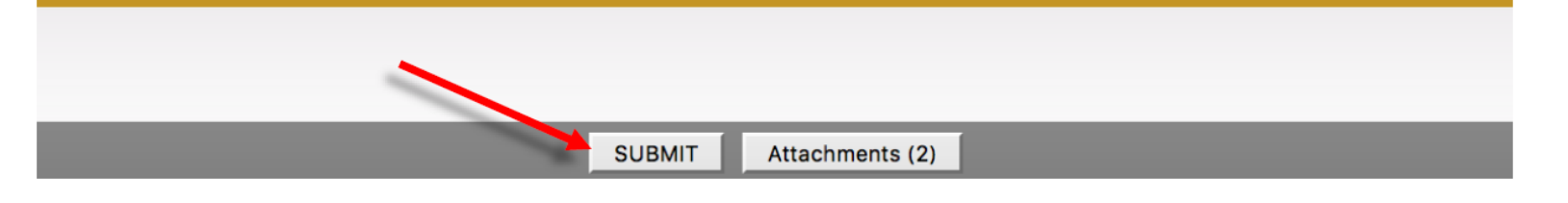

Once you submit your appeal, you will receive an email with a confirmation.

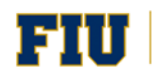

# **Questions?**

Contact the Office of Scholarships

PC 138

305-348-0349

Scholarships@fiu.edu